## **EACH**

## **Ders görünümlerine görsel nasıl eklenir?**

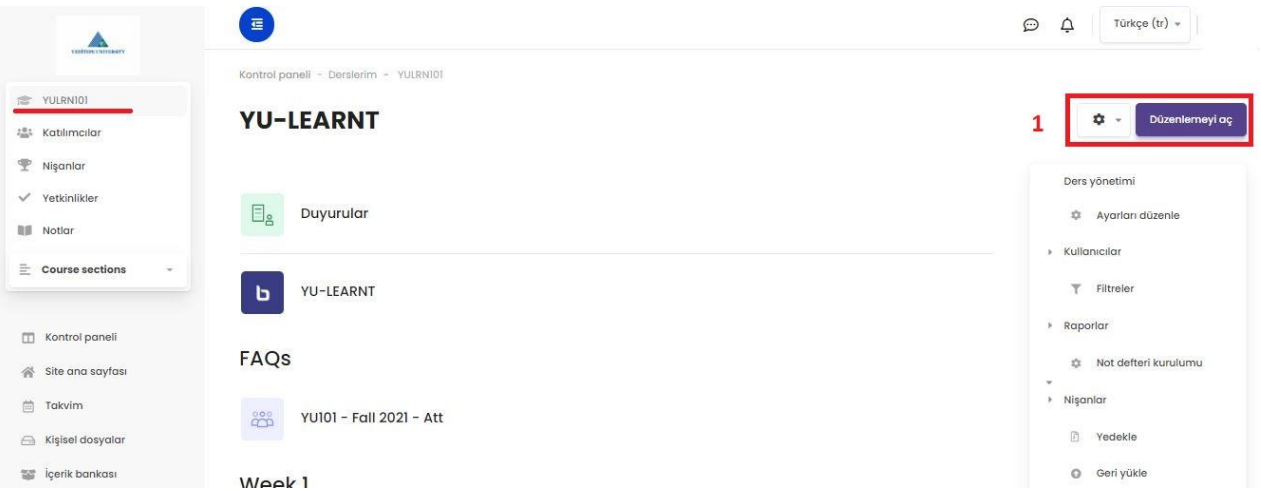

1- Sayfanıza girmenizin ardından sol menüden ilgili dersi seçip dersin ana sayfasına geldikten sonra, sağ tarafta bulunan **"Düzenlemeyi Aç"** butonuna basılır. Butonun hemen yanındaki ayarlar bölümüne gelinir.

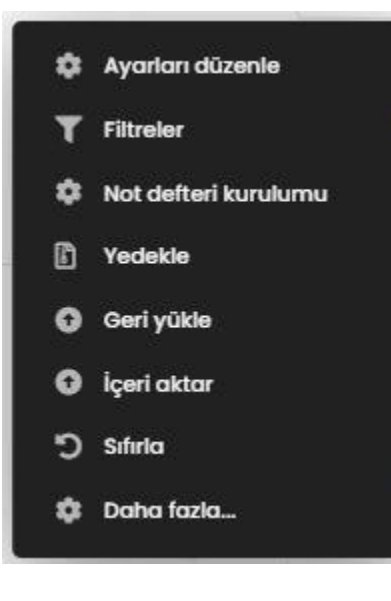

 Buradan "Ayarları düzenle" seçilerek ilgili ders/kursun düzenleme sayfası açılır.

 $\frac{3}{(x)}=\frac{1}{\sqrt{2\pi}}$ 

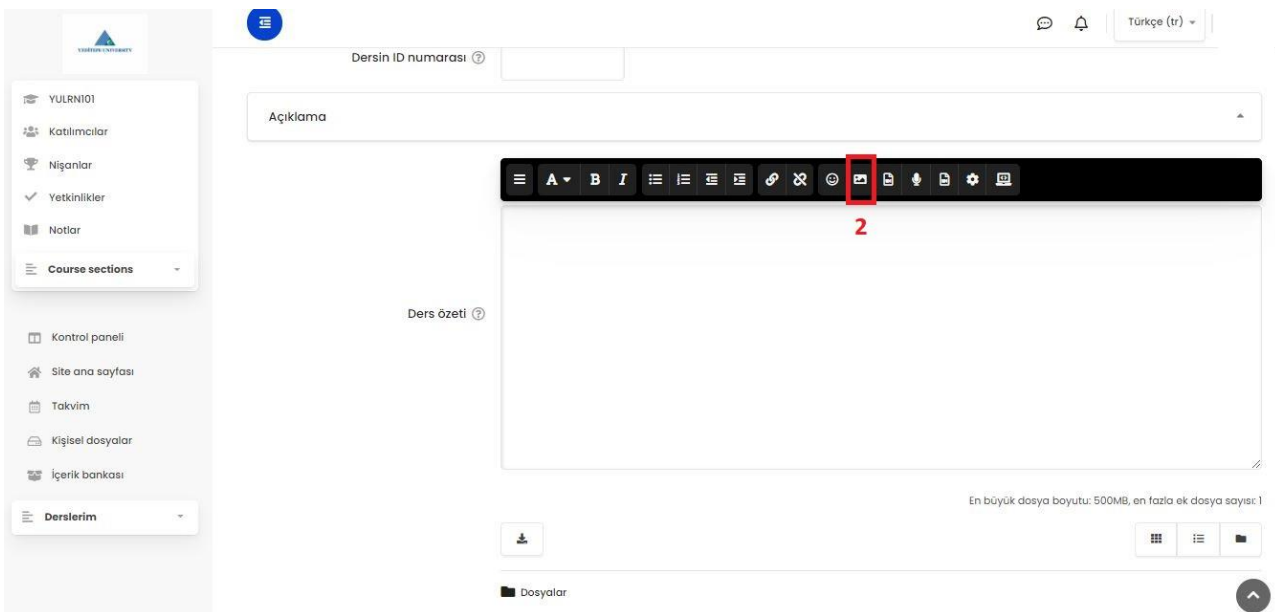

2- Dersin açıklama bölümünde resim simgesine tıklanır.

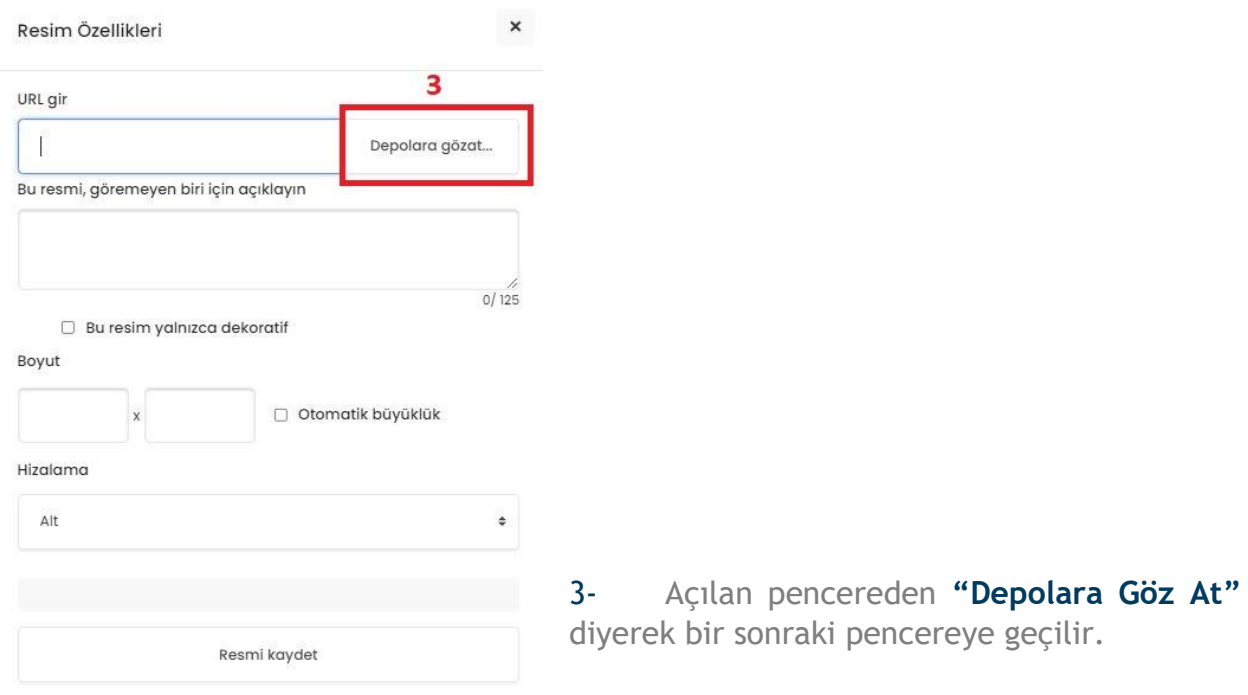

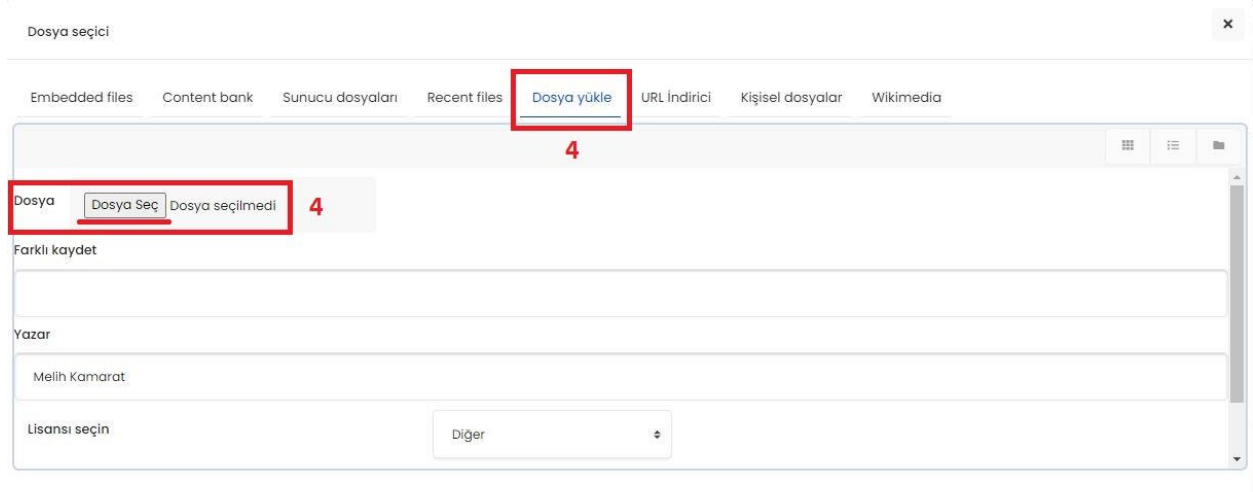

4- **"Dosya Yükle"** sekmesine tıklayıp **"Dosya"** bölümünden **"Dosya Seç"** diyerek yüklemek istenilen resmi bilgisayarınızdan seçebilirsiniz.

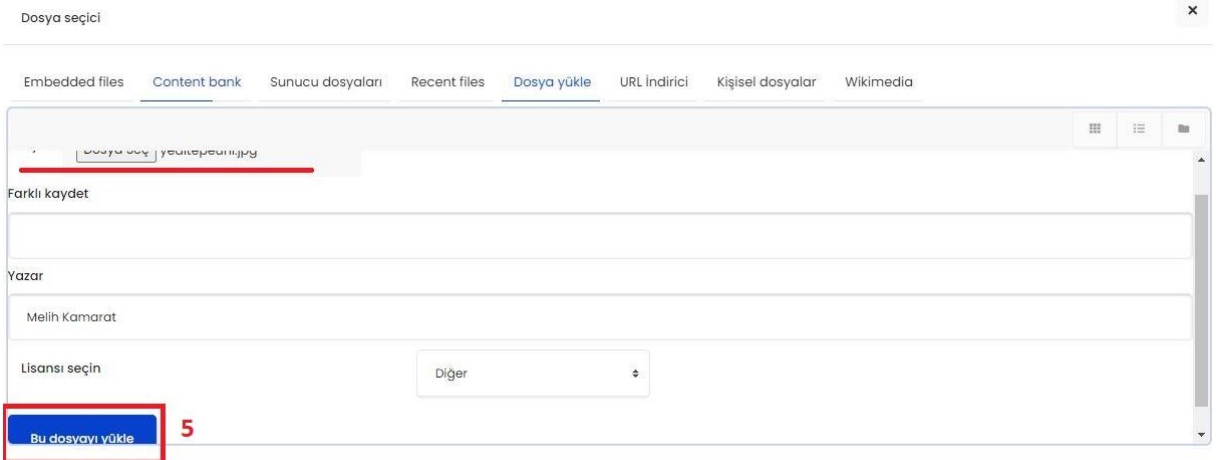

5- Resmi seçme işlemi tamamlandıktan sonra pencerenin en altından **"Bu Dosyayı Yükle"** butonuna basarak işlemi tamamlayınız.

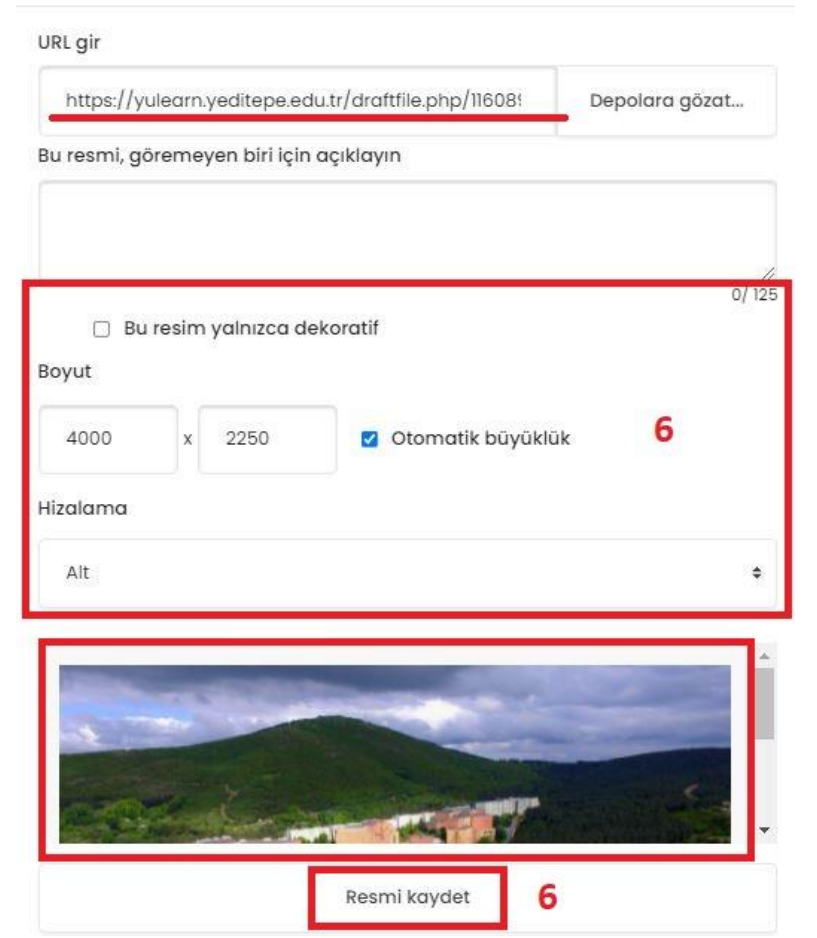

6- Gelen pencerede "Boyut" bölümünden resmin boyutunu (çözünürlük olarak) düzenleyebilir, resmi ortalayabilirsiniz. İşlemi tamamlamak için "Resmi kaydet" butonuna basınız.

Böylelikle ilgili dersin açıklamasına istediğiniz fotoğrafı yükleyebilirsiniz. Aynı yolu dersin içerisindeki konu başlığı/haftaya resim eklemek içinde takip edebilirsiniz. Hangi konu başlığı/haftaya resim eklemek istiyorsanız o haftanın ayarlar simgesine basarak düzenleye tıklamalısınız.

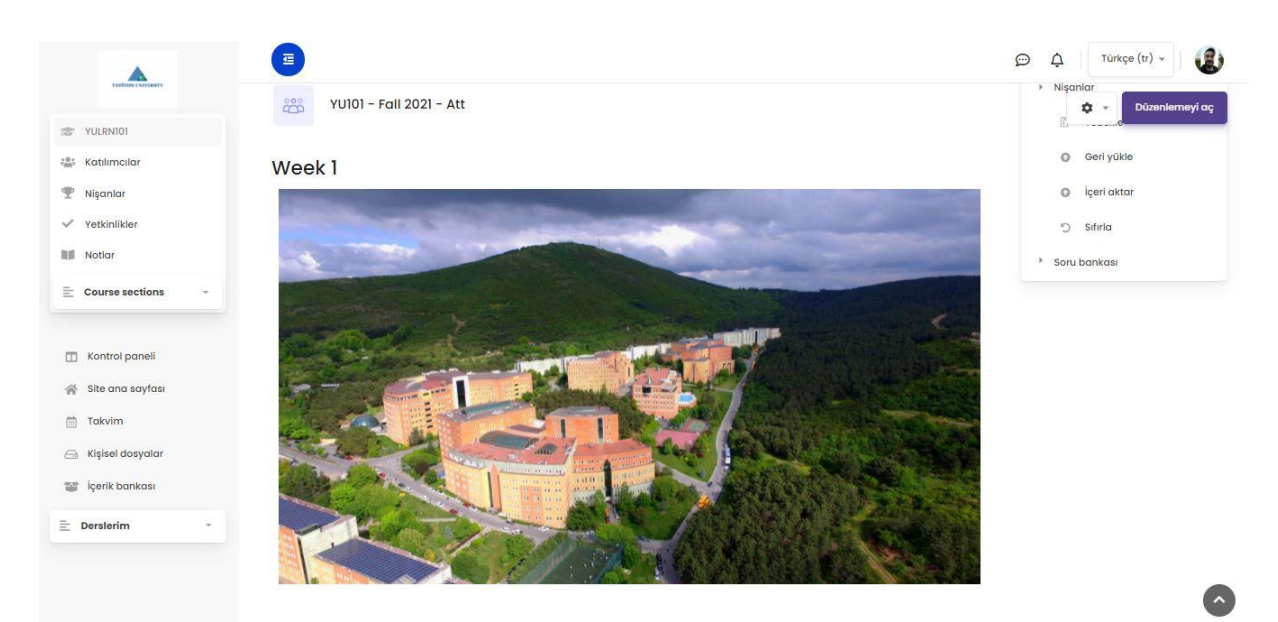

Görüldüğü gibi resim kursun/dersin ana sayfasına eklenmiştir.

## **Dersin YULearn ana sayfasında görünecek resmi/logosu içinde:**

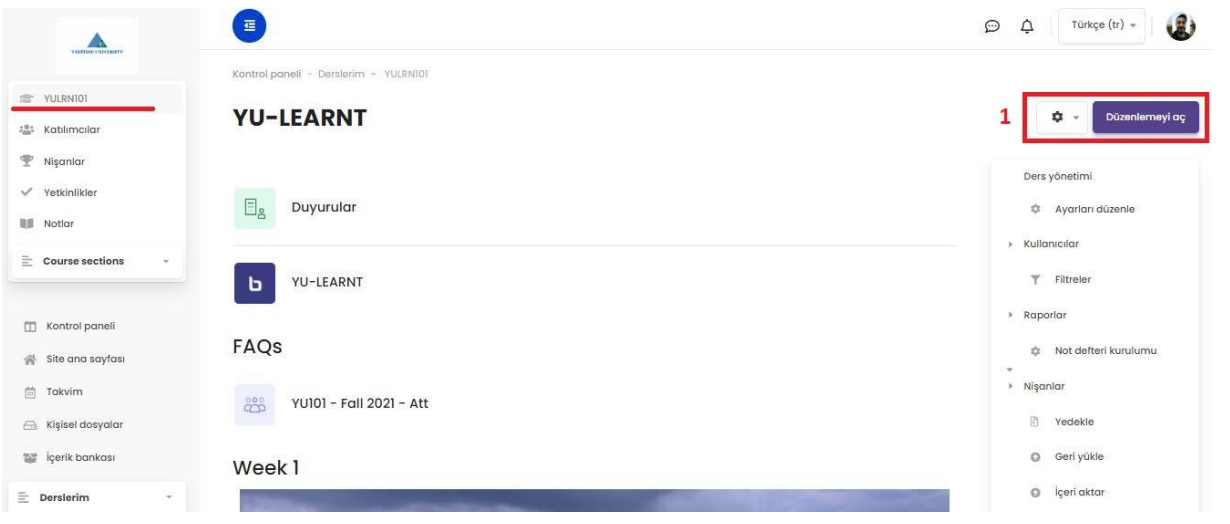

1- Sol menüden ilgili dersi seçip dersin ana sayfasına geldikten sonra, sağ tarafta bulunan "Düzenlemeyi aç" butonuna basılır. Butonun hemen yanındaki ayarlar bölümüne gelinir.

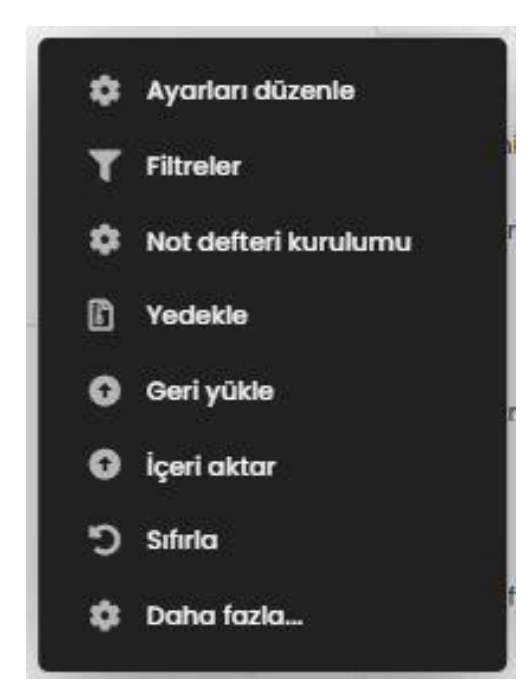

Buradan **"Ayarları Düzenle"** seçilerek ilgili ders/kursun düzenleme sayfası açılır.

En büyük dosya boyutu: 500MB, en fazla ek dosya sayısı: 1

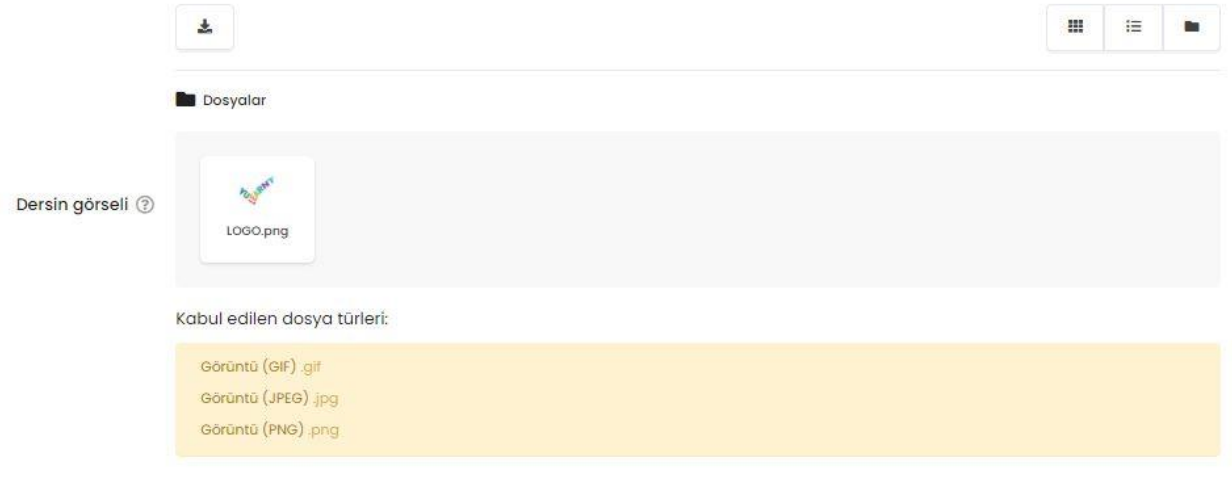

**"Dersin Görseli"** menüsü seçilir.

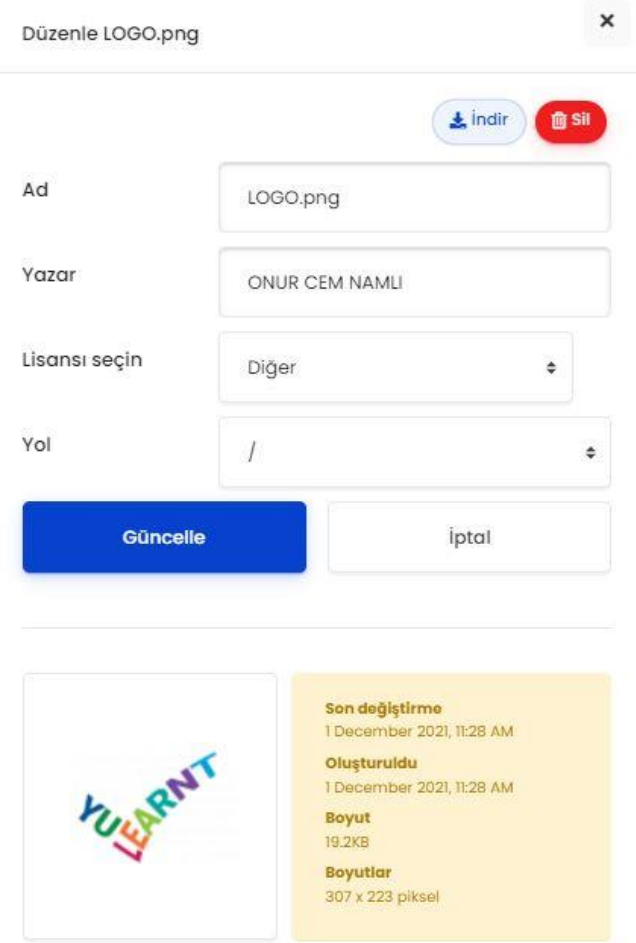

Açılan menüden yukarıdaki gibi resim ataması yapıldıktan sonra **"Güncelle"** butonuna basarak güncelleme sağlanır.